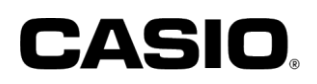

**(CXDネクストとご契約の加盟店様向け)**

## ユーザーズマニュアル

## SR-S4000(-EX) SR-C550(-EX)

# 電子決済端末連動

**Verifone V200c**

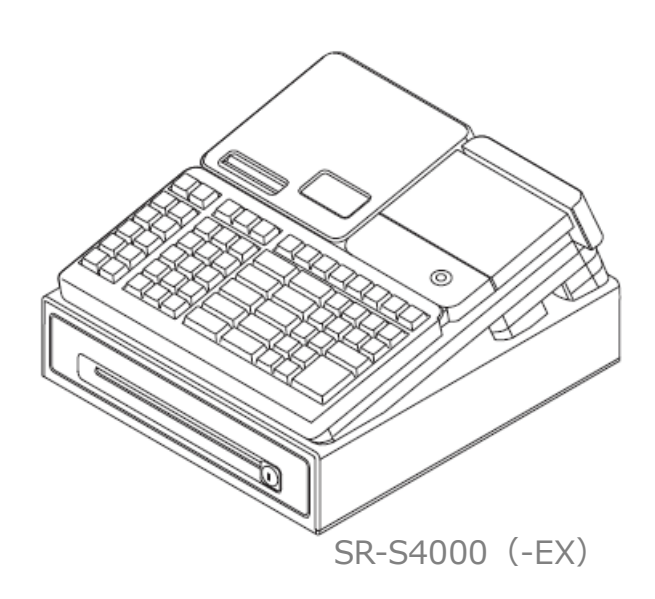

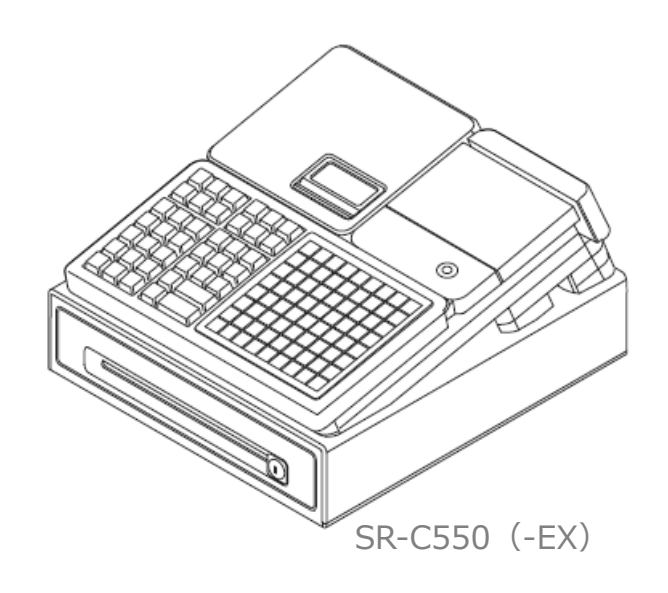

## 目次

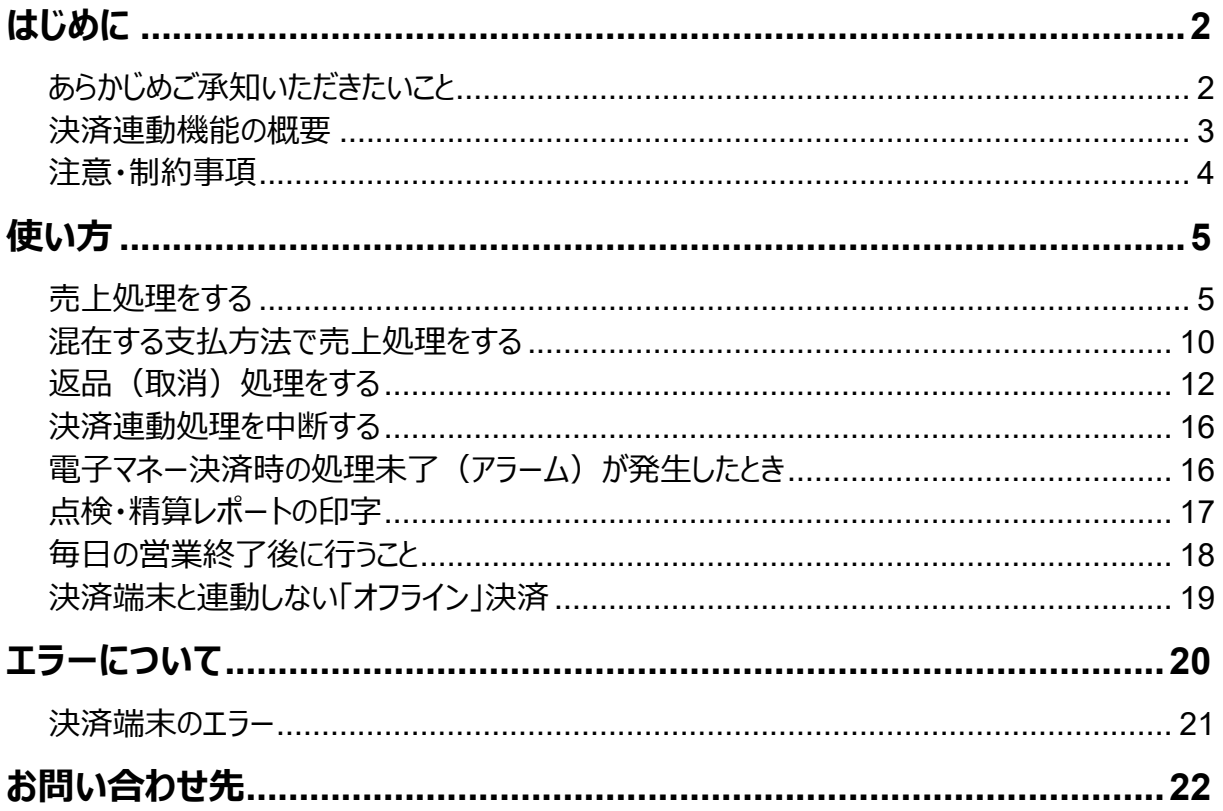

## <span id="page-2-0"></span>**はじめに**

このたびは、電子レジスターSR-S4000(-EX)/SR-C550(-EX)をご 採用いただきまして、誠にありがとうございます。本書では、電子レジスター SR-S4000 (-EX) /SR-C550 (-EX) と 電 子 決 済 端 末Verifone V200cの連動機能について説明します。

#### <span id="page-2-1"></span>**あらかじめご承知いただきたいこと**

- ⚫ 本書の内容は、製品の改良や仕様変更などにより予告なく変更することがあります。
- 本書および本製品の使用、故障、修理などによりデータが消えたり、変化に起因して生じた損 害、逸失利益、第三者からのいかなる請求につきましても、弊社は責任を負いかねますのでご 了承ください。
- 本書の著作権、および本書に記載のソフトウエアに関するすべての権利は、特に記載のない限 り、カシオ計算機株式会社が所有しています。弊社の書面による同意なしに本書およびソフト ウエアの一部または全部を無断転載することを禁止します。
- 本書の内容は万全を期して作成いたしましたが、ご不明な点や誤り、記載もれなど、お気づき の点がございましたらご連絡ください。
- ⚫ 本書に記載の画面やイラストは、実際の製品と異なることがあります。キー、アイコンは簡略化 して記載しています。
- 「V200c」はVerifone社製造の商品で、ベスカ株式会社が販売を行なっています。
- 「OUICPav は株式会社ジェーシービーの登録商標です。
- 「iD」ロゴは、株式会社NTTドコモの登録商標です。
- ⚫ 「nanaco」は、株式会社セブン・カードサービスの登録商標です。
- 「WAON」は、イオン株式会社の登録商標です。
- ⚫ 「楽天Edy」は楽天Edy株式会社の商標または登録商標です。
- 「ORコード」は株式会社デンソーウェーブの登録商標です。
- ⚫ その他の会社名・商品名は、各社の商標または登録商標です。
- 本書内の一部の図は、『Verifone V200c 操作ガイド』から抜粋しています。

#### <span id="page-3-0"></span>**決済連動機能の概要**

レジと決済端末の連動により、レジで登録した決済種別と取引金額(小 計金額)が決済端末に自動連携され、決済端末側で決済種別の選択 と決済金額の手入力(金額の二度打ち)が不要となります。これにより、 決済処理に要する時間を短縮し、決済金額の入力ミスを防止することが 可能です。

- レジ側では、商品の登録操作と決済種別(クレジット・銀聯・電子マネー・QRコード)の選択 を行います。
- ⚫ 決済端末側では、決済カードやQRコードの読み取りなどを行ないます。

#### **連動できる決済処理**

レジと決済端末の連動に対応している決済処理は下表の通りです。

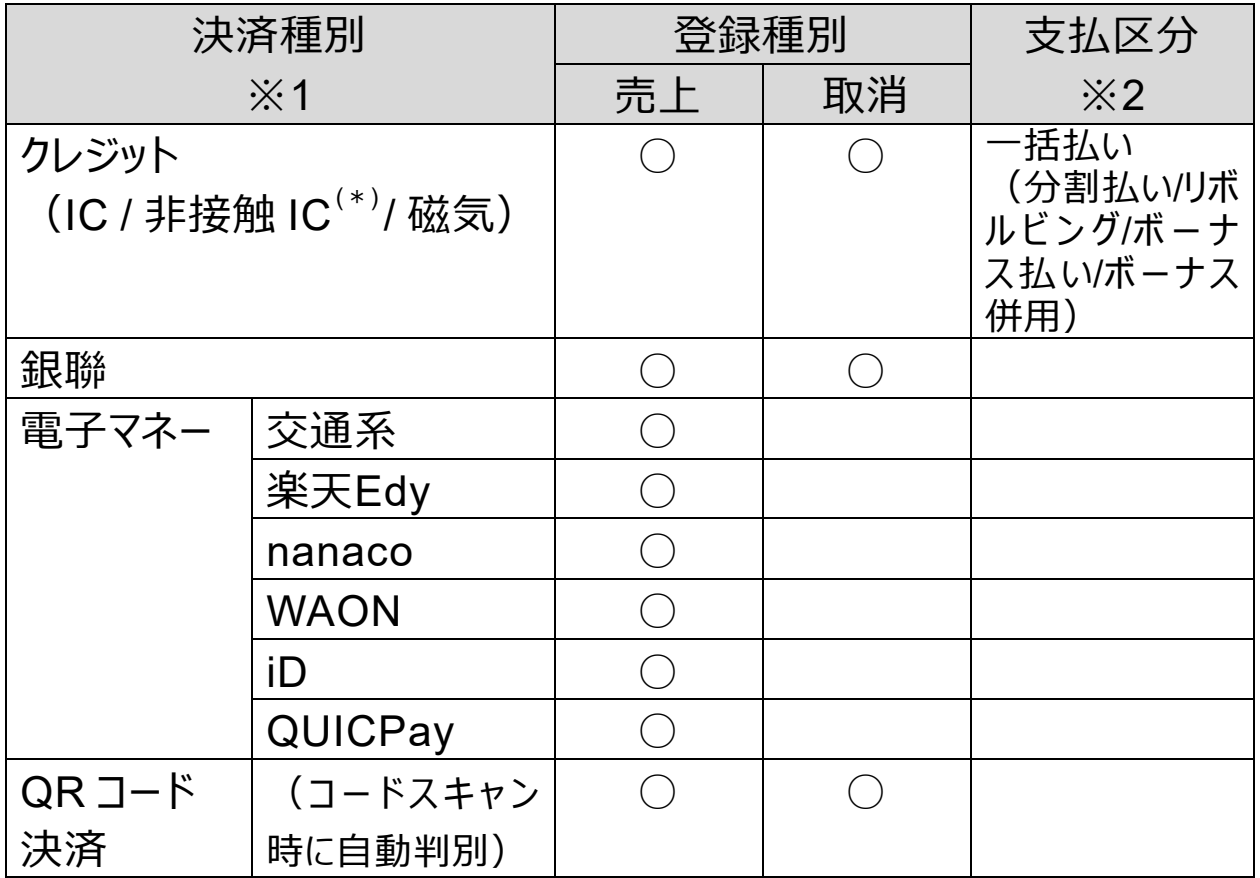

※1※2 ご契約されるカード会社やご契約内容により、実際に使用できる決済種別・支払区分は 異なります。

EZキャッシュレスの場合、クレジットの支払区分は「一括払い」のみです。

\*非接触 IC (NFC Pay とも呼ばれます) の場合、支払区分は「一括払い」のみとなります。

\***IC チップが読み取れない場合やクレジットカードに IC チップがない場合にのみ**、磁気リーダーを 使って決済します。通常は、IC もしくは非接触 IC で決済してください。

#### <span id="page-4-0"></span>**注意・制約事項**

決済連動機能を使用する場合の、注意・制約事項について説明します。

- ⚫ **決済端末は、閉店後も電源を切らないでください**(決済端末は1日1回、自動的に再起 動します)。
- ⚫ **1日の営業終了後(レジ精算終了後)に、決済端末で必ず日計処理を行なってください**。 日計処理を行なわないと、カード会社に売上データが送信されません。
- ⚫ **決済連動機能を使用する際は、決済端末を下図の「待ち受け」画面にしてください**。決済端 末が「待ち受け」以外の画面になっている場合、連動処理を実行できない場合があります。 他の画面から「待ち受け」画面に戻すには、決済端末の【×】ボタンを押してください。

<待ち受け画面>

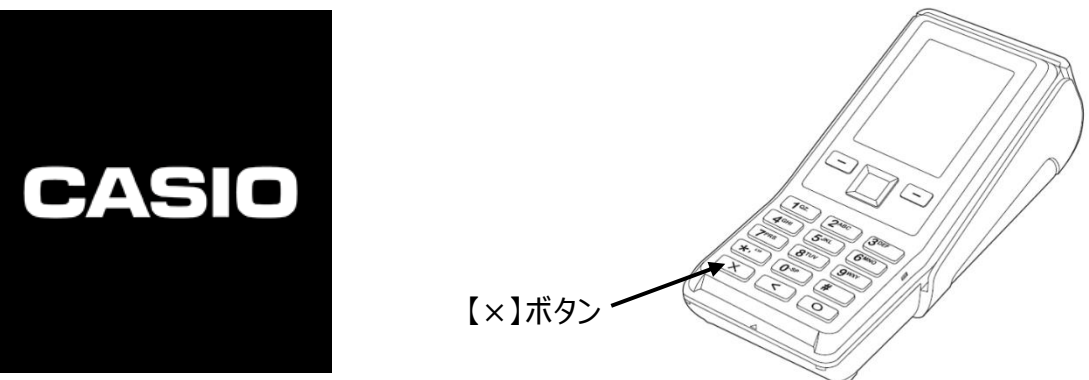

⚫ **返品(取消)の決済連動処理は、「クレジット」と「銀聯」と「QRコード」のみ行なうことがで きます**。

返品(取消)処理を行なう場合、レジは**「戻し」モード**で操作します。 電子マネーの返品(取消)は、決済連動処理に対応していません。**現金返金でのご対応を 推奨します**(ただし、現金で返金された場合、電子マネーで決済された元取引の決済手数料 は返金されません。あらかじめご了承ください)。

- レジでは、1取引内で1回の電子決済が可能です(複数の電子決済を併用することはでき ません)。
- 同一の電子マネーでも、1取引内で複数のカードを使った決済は行なえません。
- 電子マネーの種別選択(交通系・楽天Edv等のブランド選択)は決済端末側で行ないます。
- ⚫ 電子マネーのチャージ機能は使用できません。
- 決済端末の連動処理中に、何の操作も行わないまま約60秒経過すると、タイムアウトとなり 処理が中止されます。この場合、決済端末側は【×】ボタンを、レジ側はクリアキー (  $\binom{1}{\alpha\alpha}$ C ) ) を押して、エラー状態を解除してください。

## <span id="page-5-0"></span>**使い方**

決済端末連動の基本的な操作方法を説明します。

#### <span id="page-5-1"></span>**売上処理をする**

商品1つを電子決済でお買い上げになったときの例で説明します。

| 単価      | 数量 | 部門キー | 預かり金     |
|---------|----|------|----------|
| ¥ 1,200 |    | 部門1  | なし(電子決済) |

1. レジのモードスイッチの位置を、「登録」にします。

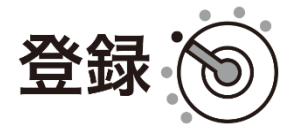

2. 商品の単価を入力し、「部門」キーを押します。

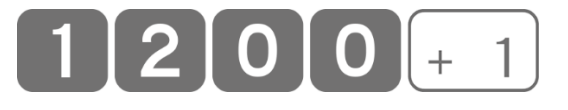

**3.** 「小計」キーを押します。

小計

4. 該当の電子決済キー(「クレジット」「銀聯」「電子マネー」「QRコード」 などの決済キーとして割り当てられたキー)を押します。

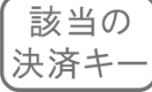

5. 画面に表示された決済種別の数字を入力します。

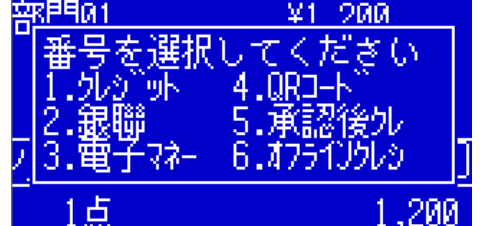

(クレジットの場合)

6. ここから決済端末側の操作に移ります。レジは、決済端末側の処理が 終了するまで待機状態となります。

**クレジット (IC) の場合** 

- ① 決済端末にクレジットカードを挿入します。
- ② 支払方法を選択します。(一括払いのみのときは省略されます。)
- ③ お客様に、暗証番号を入力し、【〇】ボタンを押していただきます。
- ④ 処理が完了すると、決済端末から1枚目のレシートが印刷されます。 印刷された**レシートをカットした後**に、【〇】ボタンを押して2枚目の レシートを印刷してください。

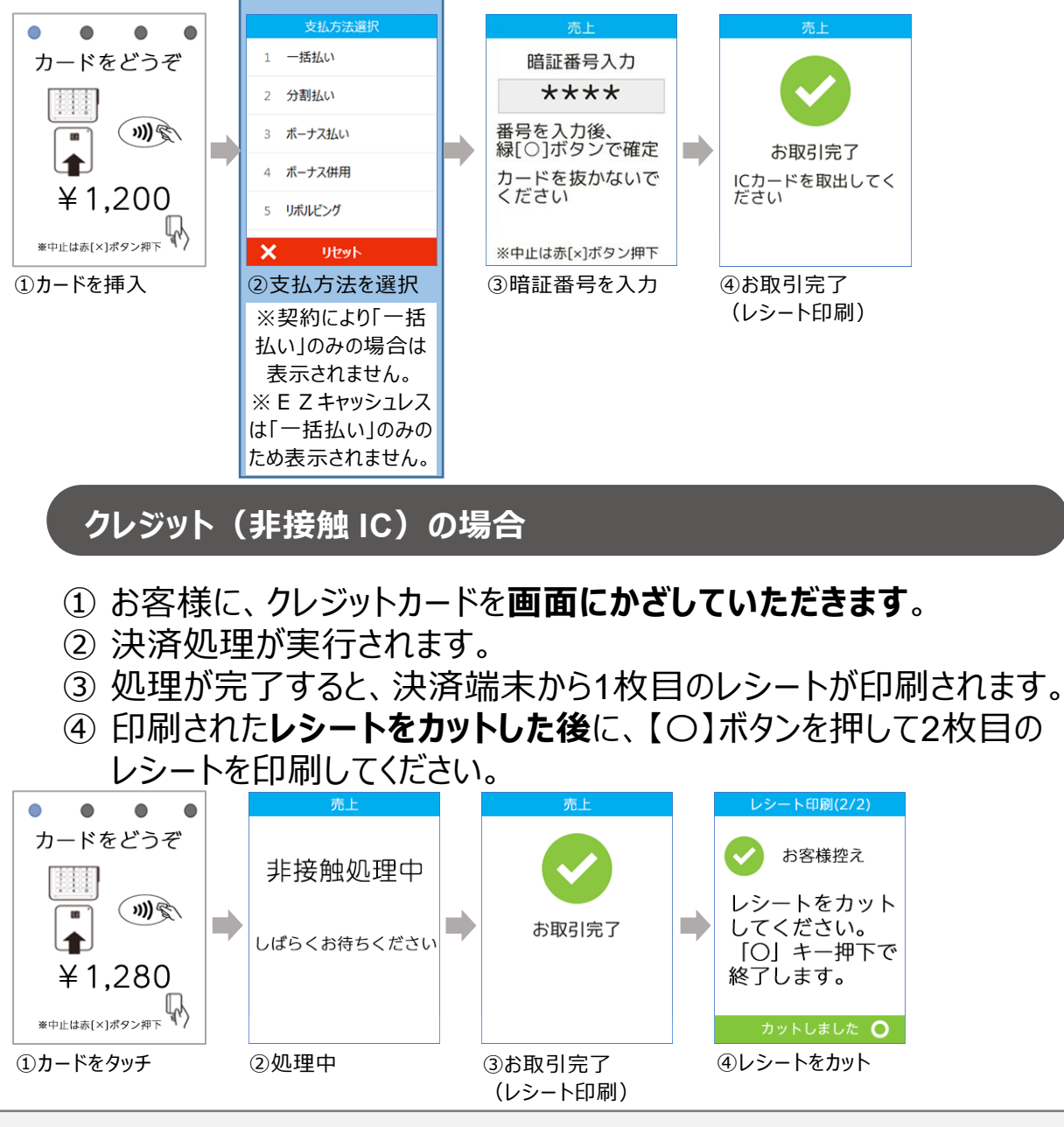

- 非接触ICの場合、支払方法は「一括払い」のみです。
- ⚫ 非接触ICクレジットカードによる**一定金額以上(※)の決済時に、暗証番号の入力が必要 となります。**その際は、通常のIC決済に切替えるようメッセージが表示されるので、カードを決 済端末に挿入し、「クレジット(IC)の場合」の操作を行なってください。
- ⚫ **スマートフォンによる非接触ICの場合は、一定金額以上(※)の決済は行なえません**。非 接触ICクレジットカードの場合と同様、通常のIC決済への切替えを求められますが、**スマート フォンに登録してある実際のカードが必要となるため、ご注意ください。**
- (※)金額は10,000円以上、15,000円以上など、ブランドや端末導入時期により異なります

#### **銀聯の場合**

- ① 決済端末に銀聯カードを挿入します。
- ② お客様に、暗証番号を入力し、【〇】ボタンを押していただきます。(\*)
- ③ 決済処理が実行されます。
- ④ 処理が完了すると、決済端末から1枚目のレシートが印刷されます。
- ⑤ 印刷された**レシートをカットした後**に、【〇】ボタンを押して2枚目の レシートを印刷してください。

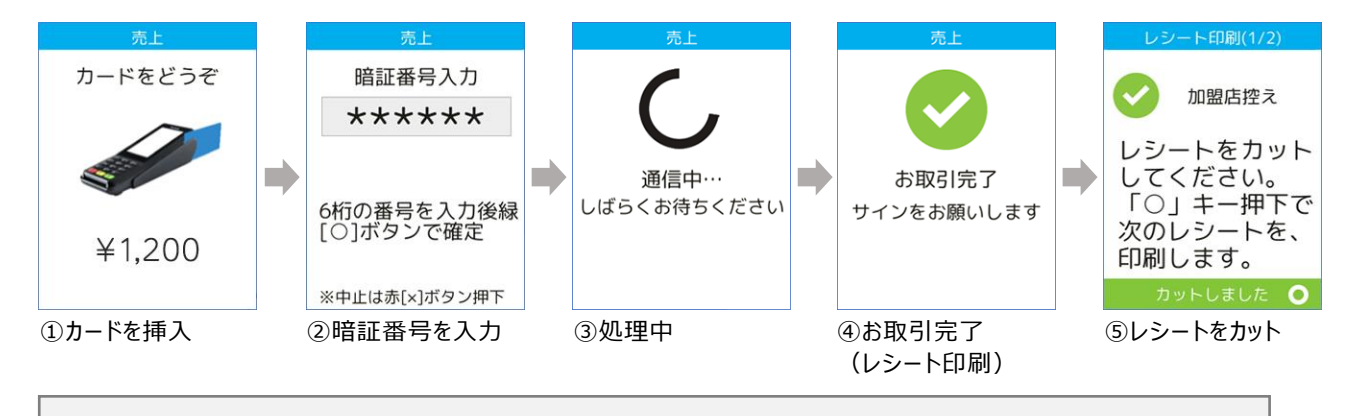

\*暗証番号が必要とされる場合に表示されます。

#### **電子マネーの場合** ① お客様が使用する電子マネーの種別(ブランド)を選択します。(\*) ② お客様に、電子マネーを画面にかざしていただきます。 ③ 処理が完了すると、決済端末から1枚目のレシートが印刷されます。 ④ 印刷された**レシートをカットした後**に、【〇】ボタンを押して2枚目の レシートを印刷してください。 ト印刷(1/2 電子マネーを選択してください 交通系 支払 交通系 支払

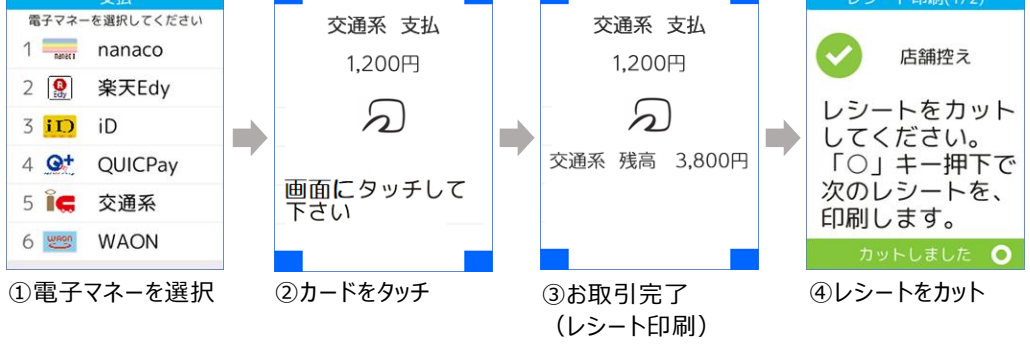

\*ご契約内容によって表示される種別(ブランド)は異なります。 同一の電子マネーでも、1取引内で複数のカードを使った決済はできません。

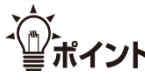

チャージが必要な電子マネー(交通系、楽天Edy、nanaco、WAON) の支払い時に残高が不足した場合、決済端末に「残高不足です」とメッセ ージが表示され、レジは売上登録中(小計後)の状態に戻ります。 カードの残高と現金を併用して支払い処理を行なう場合は、改めてレジ 側で、【現金→電子マネー】の順で支払い処理を行なってください。併用 支払いの詳細は、次の**<混在する支払方法で売上処理をする>**をご参 照ください。

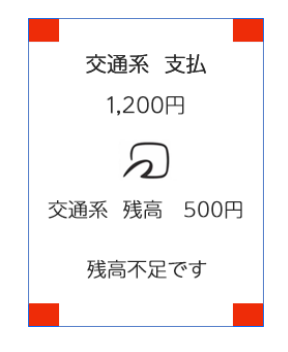

#### **QR コードの場合**

- ① 決済端末のQRコード読取[2]を選択してください。
- ② お客様のQRコードをスキャナで読み取ります。
- ③ センターとの通信処理が実行されます。
- ④ お客様にスマートフォンを確認頂くようご案内をお願いします。※内容はブ ランドにより異なります。
- ⑤ 印刷された**レシートをカットした後**に、【〇】ボタンを押して2枚目の レシートを印刷してください。

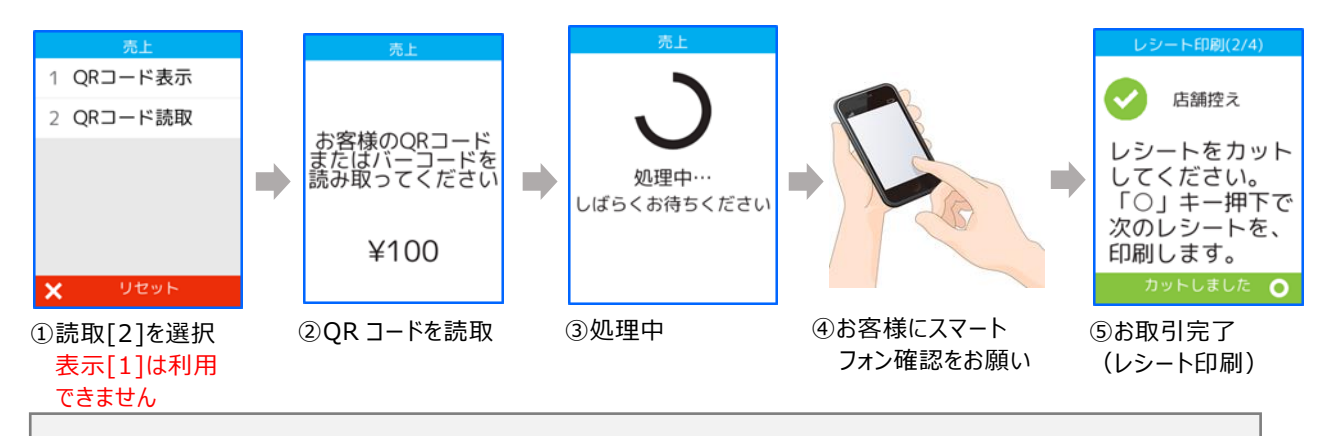

- ⚫ QR コード決済のブランドはコードスキャン時に自動判別します。
- ⚫ **①で QR コード表示[1]を選択した場合は、決済端末の【×】ボタンを押して選択し 直してください**。**QR コード表示[1]はご利用いただけません**。

チャージが必要なQRコード決済の支払い時に残高が不足した場合、決 済端末に「残高不足です」とメッセージが表示され、レジは売上登録中 (小計後)の状態に戻ります。

> カードの残高と現金を併用して支払い処理を行なう場合は、改めてレジ 側で、【現金→QRコード】の順で支払い処理を行なってください。併用支 払いの詳細は、次の**<混在する支払方法で売上処理をする>**をご参照 ください。

#### **クレジット(承認後売上)の場合**

- ① 承認番号を入力し、【〇】ボタンを押します。
- ② 決済端末にクレジットカードを挿入します。
- ③ 支払方法を選択します。(一括払いのみのときは省略されます。)
- ④ 処理が完了すると、決済端末から1枚目のレシートが印刷されます。 印刷された**レシートをカットした後**に、【〇】ボタンを押して2枚目の レシートを印刷してください。

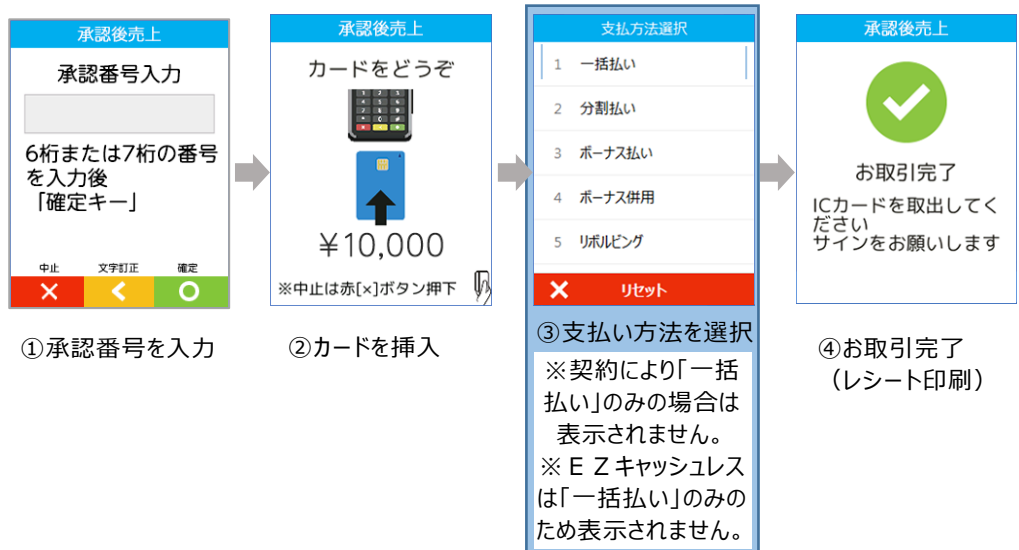

#### 7. 決済端末側で処理が完了すると、レジ側からもレシートが印刷されます。 これで売上処理は終了です。

決済端末からは、**加盟店控え(もしくは店舗控え)**、**お客様控え**の2枚のレシートが発行 されます。決済種別によって、決済端末から印刷されるレシートの印字内容は異なります。

- 加盟店控え(店舗控え)は、店舗で保管します。
- ⚫ お客様控えは、レジから印刷されたレシートと一緒にお客様にお渡しします。

#### <span id="page-10-0"></span>**混在する支払方法で売上処理をする**

合計金額の一部を現金や商品券で、残額を電子決済で登録する(締め る)ことも可能です。この場合、**電子決済は一番最後に操作**します。

商品1つを現金と電子マネーでお買い上げになったときの例で説明します。

| 単価      | 数量  部門キー | 預かり金                          |
|---------|----------|-------------------------------|
| ¥ 2,350 |          | 部門 2  現金¥1,500 電子マネー 残額(¥850) |

1. レジのモードスイッチの位置を、「登録」にします。

2. 商品の単価を入力し、「部門」キーを押します。

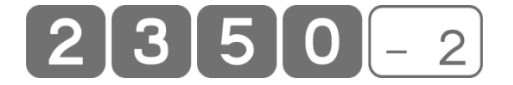

3. 「小計」キーを押します。

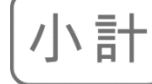

登録

4. 先に現金の預かり金額を入力し、「現/預」キーを押します。 \_現/<sub>預</sub>  $\Omega$  $\bullet$ 

5. 該当の電子決済キーを押します。

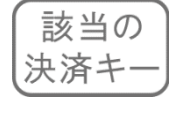

6. 画面に表示された決済種別の数字を入力します。

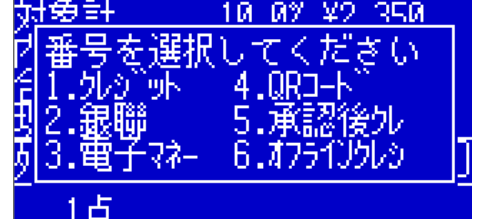

(電子マネーの場合)13

7. 決済の連動処理が開始され、処理が決済端末に移ります。 以降は**<売上処理をする>**と同様の手順で操作してください。

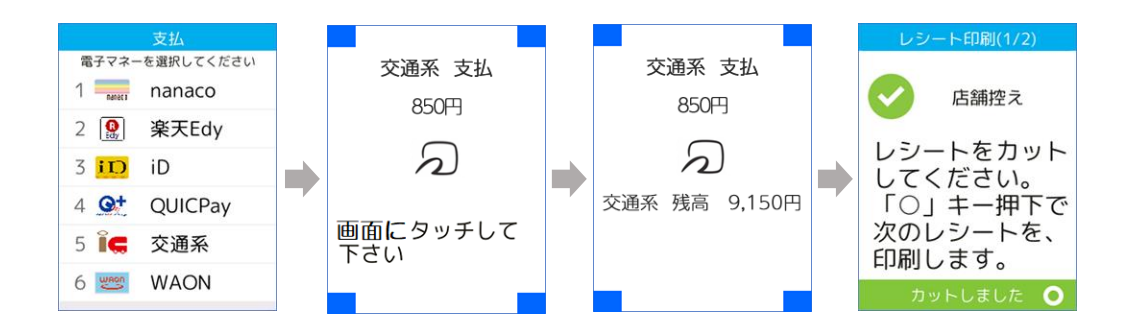

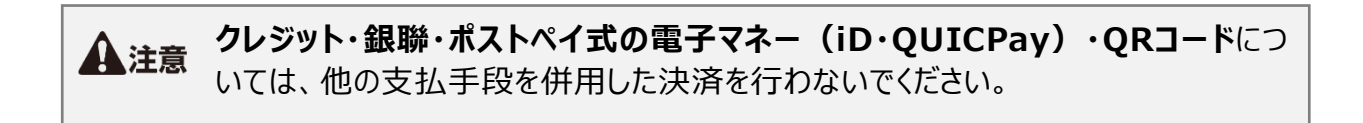

#### <span id="page-12-0"></span>**返品(取消)処理をする**

返品(取消)の決済連動処理は、**「クレジット」「銀聯」「QRコード」のみ** 行なうことができます。返品(取消)を行なう場合は、レジのモードスイッチ の位置を「戻」に合わせ、返品(取消)する商品を、売り上げた時と同じ 内容で登録します。

クレジットでお買い上げになった商品1つを返品(取消)されるときの例で 説明します。

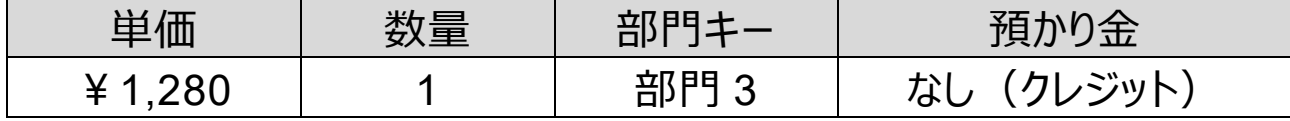

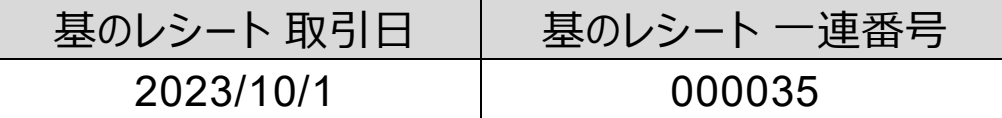

インボイス対応では、返品の基になるレシートの年月日と一連番号を「#」も しくは「#/替」で番号を入力して、返品対象のレシートを明確にします。

1. レジのモードスイッチの位置を、「戻」にします。

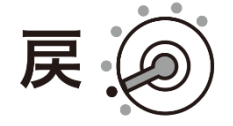

2. 基になったレシートの年月日を入力します。

SR-S4000(-EX)の場合 : 例では 2023 年 10 月 1 日 ⇒ 20231001 # # SR-C550(-EX)の場合 : 例では 2023 年 10 月 1 日 ⇒ 20231001 #/替  $21012131$ 11010  $\left|\# \right>$ 替

3. 基になったレシートの一連番号を入力します。

SR-S4000(-EX)の場合 : 例では一連番号 000035 # SR-C550(-EX)の場合 : 例では一連番号 00003500000013  $#/$ 替

4. 商品の単価を入力し、「部門」キーを押します。

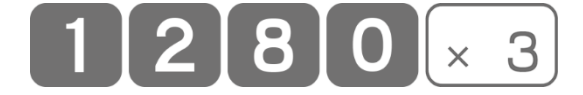

5. 「小計」キーを押します。

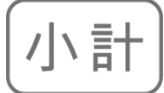

#### 6. 該当の電子決済キーを押します。

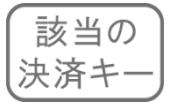

電子マネーの取消(返品)については、現金返金でのご対応を推奨します。現金返金する場 合は、ここで「現/預」キーを押してください。また、決済端末側の操作は不要です。 (ただし、現金で返金された場合、電子マネーで決済された元取引の決済手数料は加盟店 様のご負担となります。あらかじめご了承ください)

7. 画面に表示された決済種別の数字を入力します。

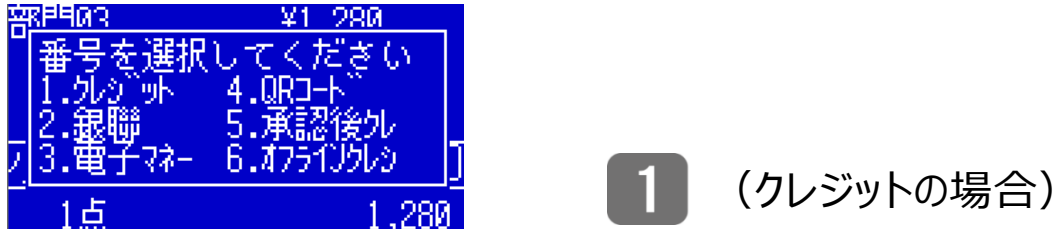

8. 返品(取消)の場合、以下の確認画面が表示されます。 「現/預」キーを押すと、決済の連動処理が開始されます。

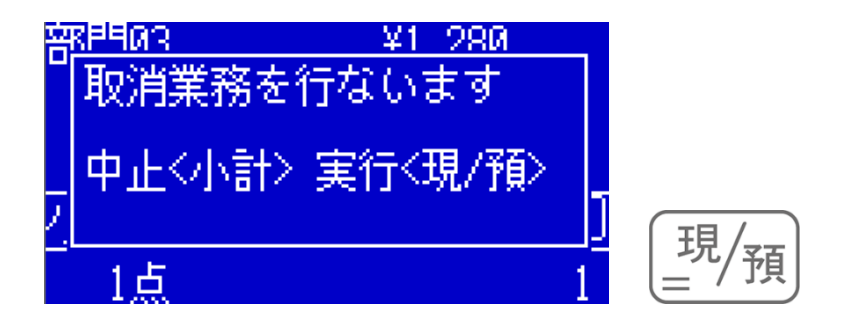

9. ここから、決済端末側の操作に移ります。

#### **クレジット(IC)の場合**

- ① お客様がお持ちになった(お買い上げ時に決済端末から印刷された)、 「お客様控え」レシートを参照し、伝票番号を入力します。
- ② 取消区分を選択します。(\*)
- ③ クレジットカードを挿入します(非接触ICの場合は、クレジットカードを 画面にかざします)。
- ④ 取消・返品する取引の支払い方法を選択します。(一括払いのみのとき は省略されます。)
- ⑤ 処理が完了すると、レシートが印刷されます。

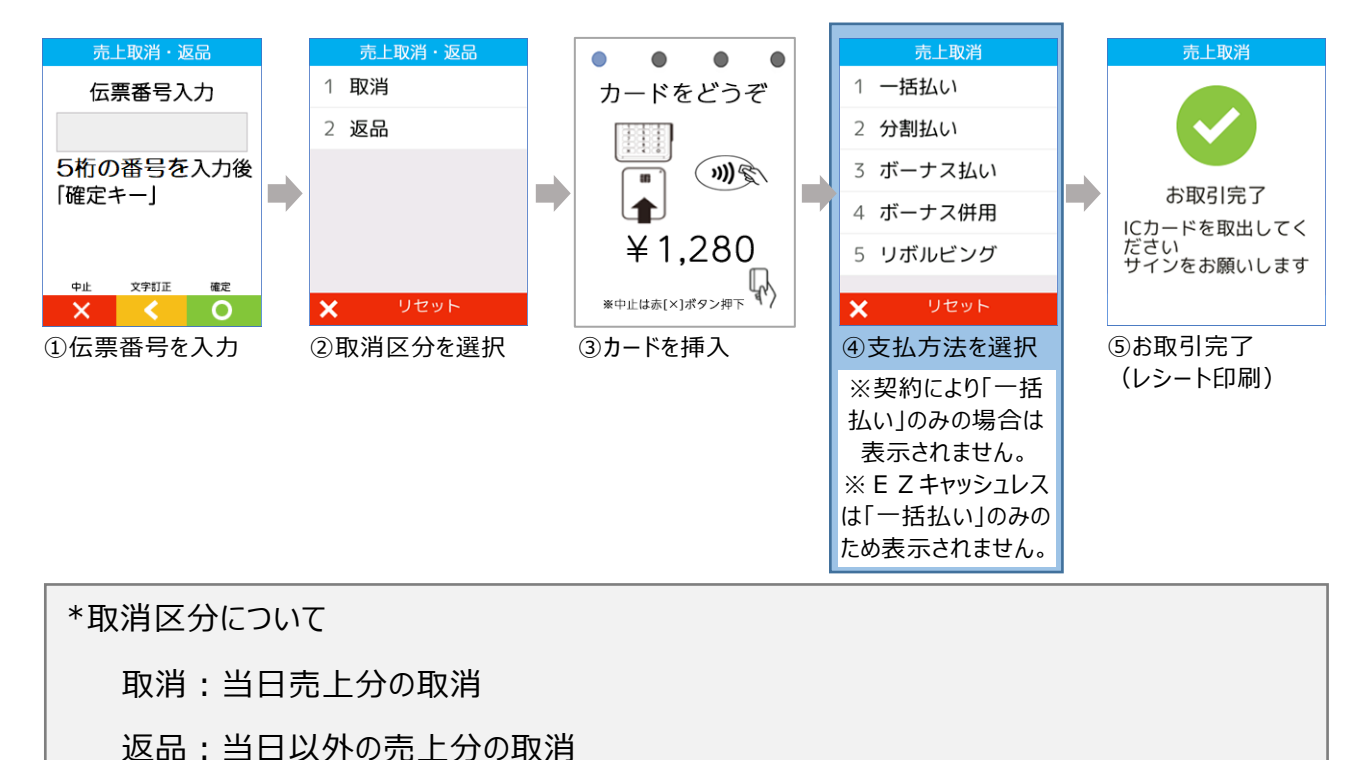

企。<br><mark></u>『ポイント 電子マネーの返品(取消)は、決済連動処理に対応していません。</mark> 現金返金での対応を推奨します(ただし、現金で返金された場合、電子

マネーで決済した元取引の決済手数料は返金されません)

#### **QR コードの場合**

- ① お客様がお持ちになった(お買い上げ時に決済端末から印刷された)、 「お客様控え」レシートを参照し、伝票番号を入力します。
- ② 取引日時(日)を入力します。
- ③ しばらくお待ちください。
- ④ 処理が完了すると、レシートが印刷されます。
- ⑤ 印刷された**レシートをカットした後**に、【〇】ボタンを押して2枚目の レシートを印刷してください。

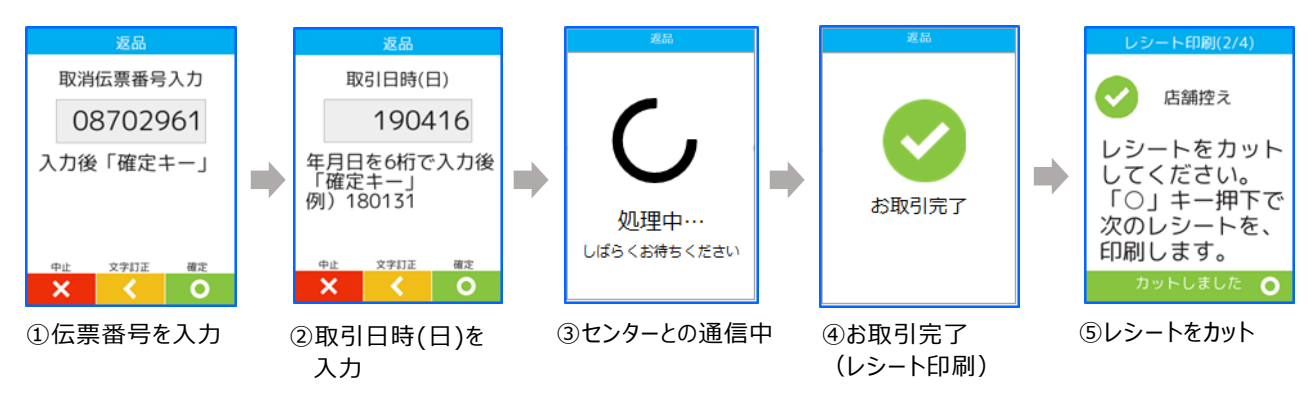

10. 決済端末側で処理が完了すると、レジ側からもレシートが印刷され ます。これで返品(取消)処理は終了です。

#### **モードスイッチの位置を、「登録」モードに戻してください**。

決済端末からは、**加盟店控え(もしくは店舗控え)**、**お客様控え**の2枚のレシートが発行さ れます。決済種別によって、決済端末から印刷されるレシートの印字内容は異なります。

- 加盟店控え(店舗控え)は、店舗で保管します。
- お客様控えは、レジから印刷されたレシートと一緒にお客様にお渡しします。

#### <span id="page-16-0"></span>**決済連動処理を中断する**

決済の連動処理を中断する場合は、決済端末の【×】ボタンを押します。 【×】ボタンを押すと、レジには下図のメッセージが表示され、レジは売上登 録中(小計後)の状態に戻ります。

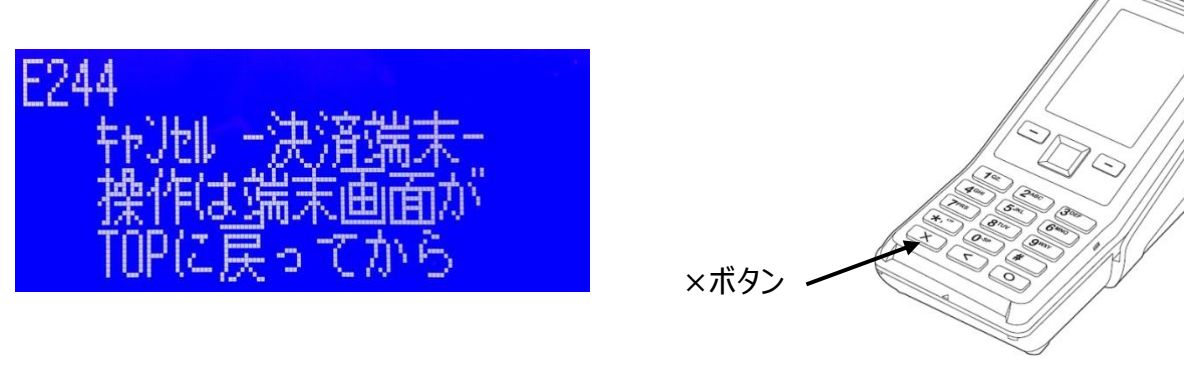

<span id="page-16-1"></span>**電子マネー決済時の処理未了(アラーム)が発生したとき**

「処理未了」とは、電子マネー決済が成立したのかが不明な状態で取引が 終了することをいいます。処理未了が発生すると、**決済端末から「処理未 了(アラーム)レシート」が出力されます。**

処理未了が発生した場合は、すぐに、決済処理を再度行なわないでくださ い。二重に決済してしまう恐れがあります。 交通系、nanaco、楽天 Edy、WAON については、必ず、別紙の 『**電子 マネー 処理未了(アラーム)時の対応』** の手順(決済ブランドごとに 手順が異なります)で取引の成立状況を確認してください。 また、「取引成立」と確認できた場合は、必ず CXD ネクストのコールセンタ

ーに連絡してください。

処理未了発生時に取引の成立状況が確認できない場合(お客様が退店されてしまった場合 等)は、決済端末から出力された「処理未了(アラーム)レシート」を必ず保存し、決済端末 と連動しない方法での売上(「オフライン」)、または取引中止を行ない、取引を終了してくださ  $\mathcal{L}_{\mathcal{L}}$ 

その後、必ず CXD ネクストのコールセンターに連絡してください。

<WAON に関する注意事項> 処理未了発生時はアラームレシートを保管いただくようお願いします。 なお、以下の理由により売上に差異が生じる場合があります。 ・WAON 側の判定結果によって、残高照会の確認結果と異なる場合があります。 ・処理未了取引の確定タイミングによって、売上が翌月にずれる可能性があります。

## <span id="page-17-0"></span>**点検・精算レポートの印字**

電子決済で売上処理した場合の点検・精算レポートの印字(演算)内 容を、以下6つの取引を例に示します。

| 単価      | 数量 | 部門キー | 預かり金             |
|---------|----|------|------------------|
| ¥ 2,000 |    | 部門1  | なし (クレジット)       |
| ¥1,000  |    | 部門1  | (銀聯)<br>なし       |
| ¥ 500   |    | 部門2  | なし(電子マネー)        |
| 400     |    | 部門2  | なし (QRコード決済)     |
| 4200    |    | 部門2  | なし (オフライン クレジット) |
| ¥ 300   |    | 部門2  | 現金 ¥300          |

点検レポート 精算レポート

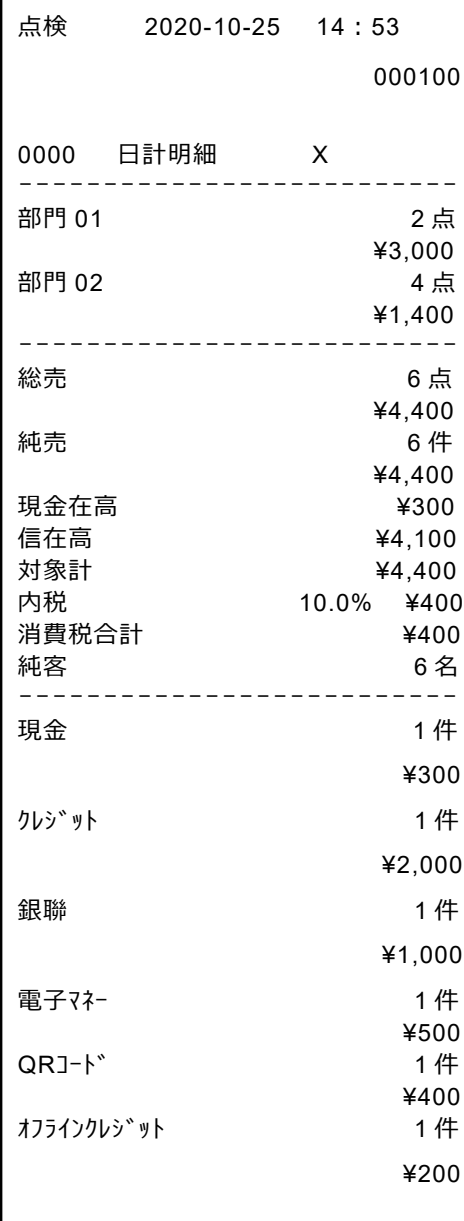

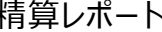

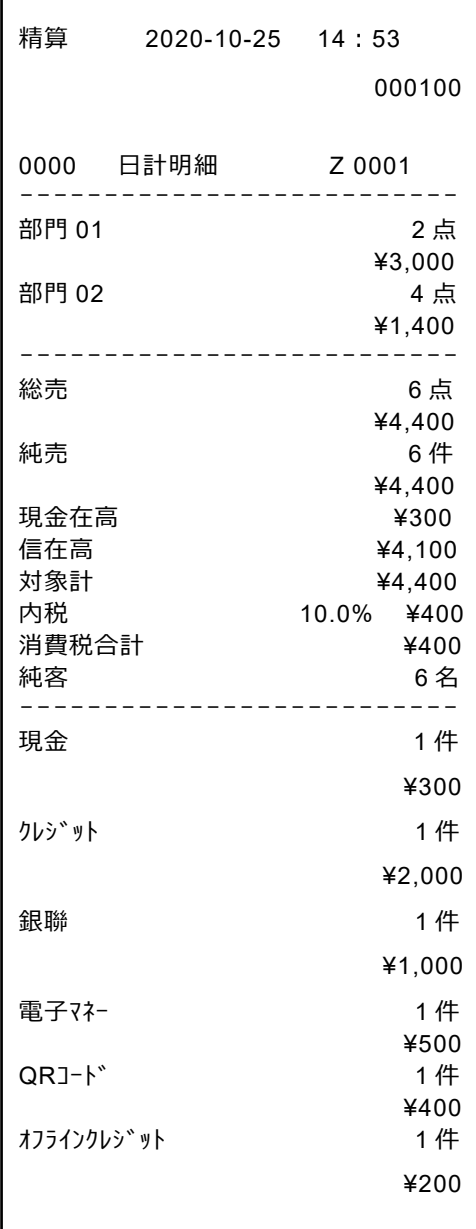

#### <span id="page-18-0"></span>**毎日の営業終了後に行うこと**

**1日の営業終了後(レジ精算終了後)に、決済端末で必ず日計処理 を行なってください**。日計処理を行なわないと、カード会社に売上データが 送信されません。

#### **決済端末の日計処理**

- ① 決済端末の【〇】ボタンを押してメインメニューから「集計」を選択します。
- ② 「日計」を選択します。
- ③ 日計処理が実行され、レシートが印刷されます。

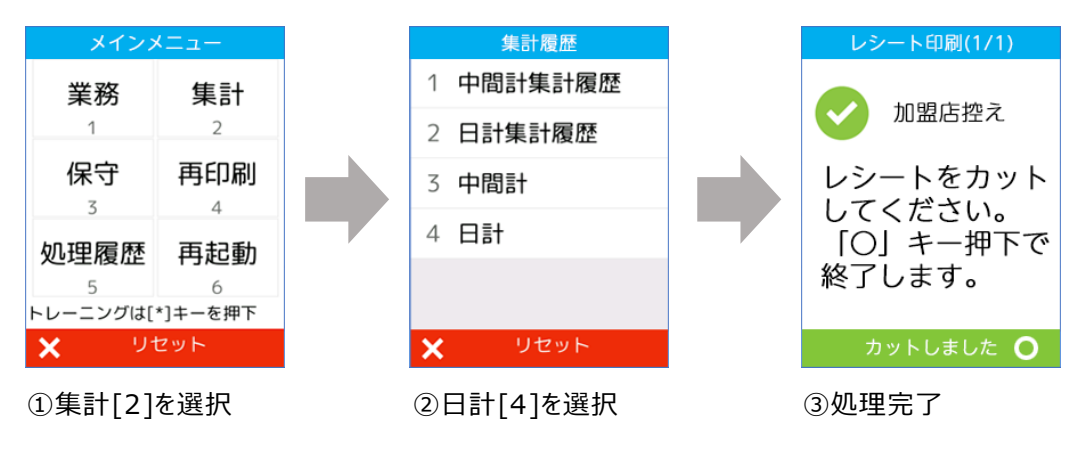

**決済端末は、閉店後も電源を切らないでください** (決済端末は1日1回、自動的に再起動します)。 <span id="page-19-0"></span>**決済端末と連動しない「オフライン」決済**

電子マネーの処理未了時など、**決済端末と連動させずにレジ単体で電子 決済の締めを行ないたい場合**は、「オフライン」を使います。

1. レジで売上登録を行い、小計後の状態にします。

#### 2. 該当の電子決済キーを押します。

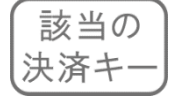

3. 画面に表示された決済種別の中から「オフライン」の数字を入力します。

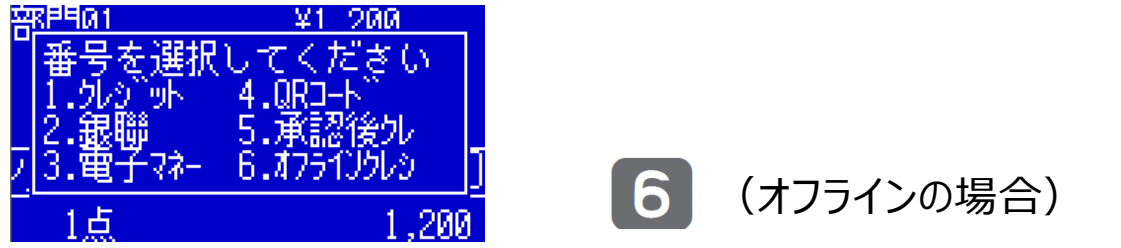

ぶ<br>・<br>『ボイント 「オフライン」以外の数字キーを押すと、決済端末に処理が連動されます。 「オフライン」を選択することで、決済端末と連動させずに、レジ単体で締め ることができます。

## <span id="page-20-0"></span>**エラーについて**

決済端末との連動処理中にエラーが発生すると、レジの画面にエラーメッセ ージが表示され、レジは売上登録中(小計後)の状態に戻ります。エラー メッセージをクリアする場合は、「C」キーを押します。

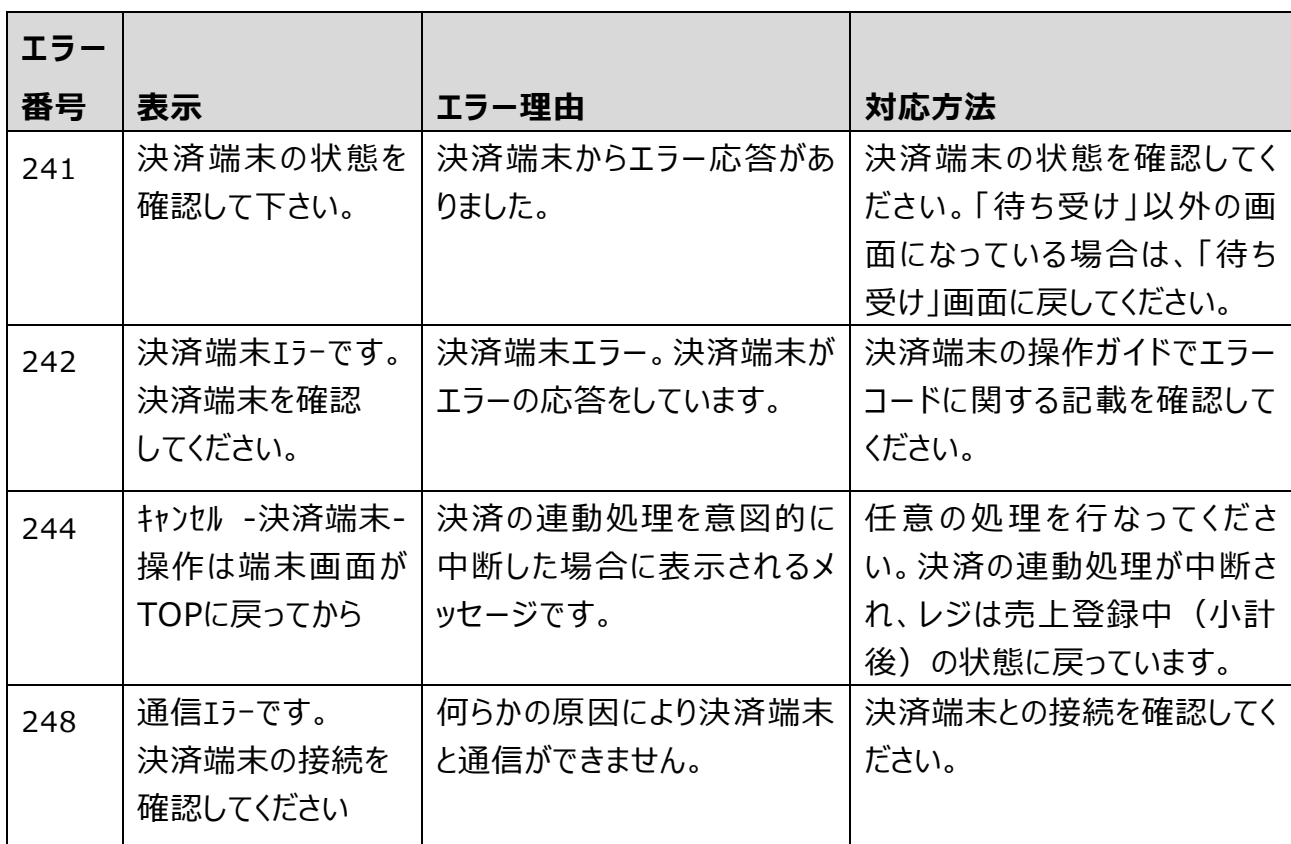

### <span id="page-21-0"></span>決済端末でエラーが発生した場合、決済端末にエラーメッセージが表示さ れます。

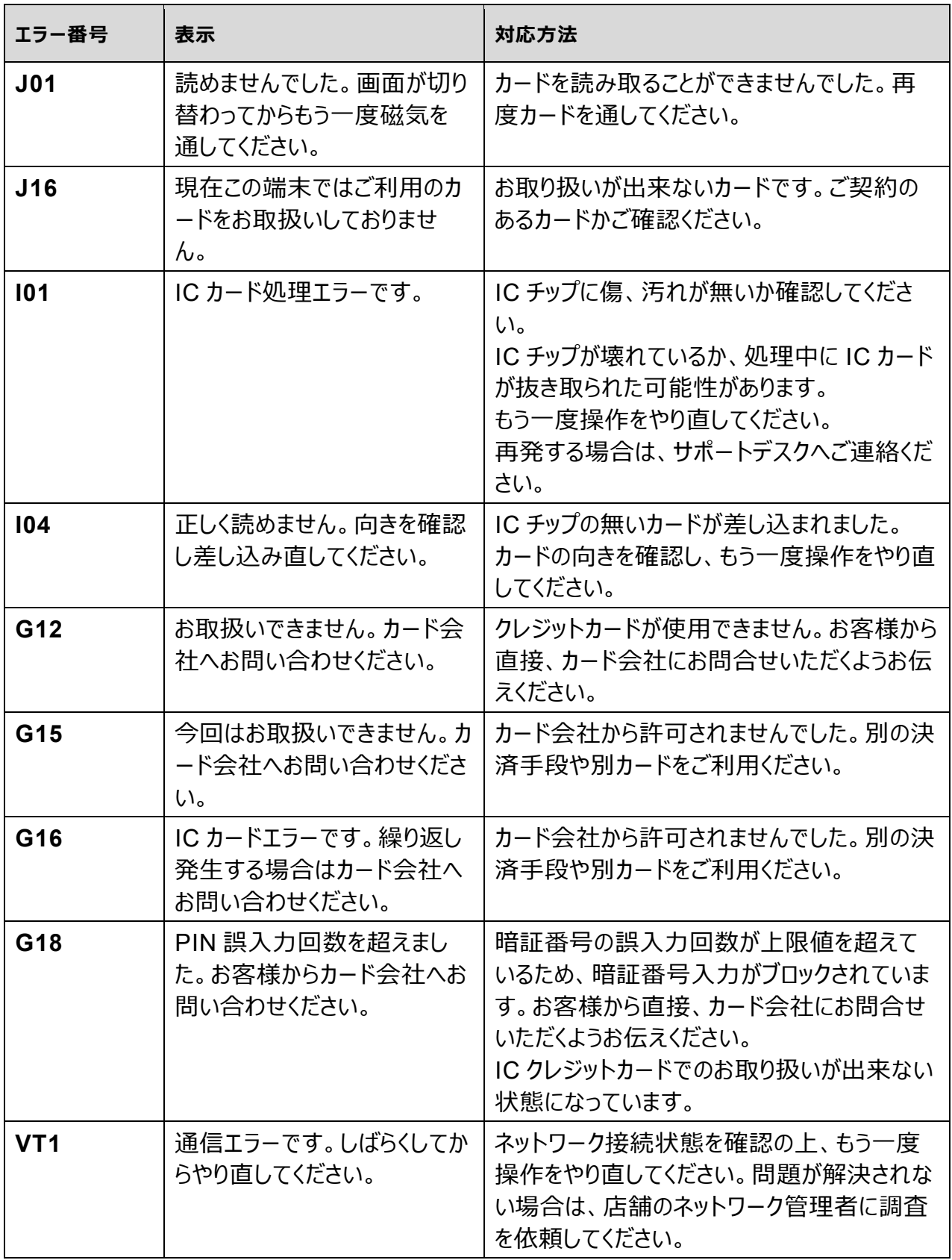

## <span id="page-22-0"></span>**お問い合わせ先**

- ご契約内容の追加/変更/解約
- 振込金額の照会
- 売上額の確認・訂正
- 屋号、連絡先 (住所/電話番号など)の変更
- 手書売上票、ツールのご注文
- 故障、操作方法がわからない 等

#### **CXD ネクストインフォメーションセンター**

#### **0120-001944**

受付時間: 月曜日~土曜日 AM9:00~PM5:30 (日·祝·年末年始·夏季休暇等は除く)

#### **電子決済端末 V200c の消耗品**

ロール紙:58mm(幅)×40mm(外径)感熱紙 型番「TRP-5840HCLX3」(3巻入り)

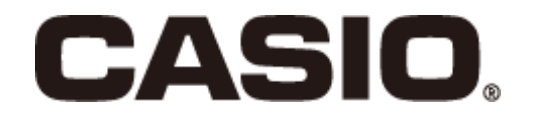

#### CA2402-I

本マニュアルは 2024 年 2 月現在のものです。 改良のため、お断りなく内容を変更する場合が あります。あらかじめご了承ください。